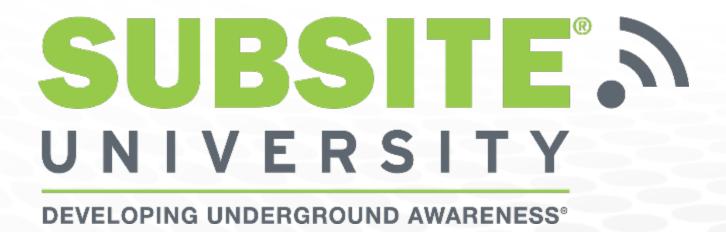

# **Updating Your Marksman™ Tracker**

This presentation will walk you through the process of updating the firmware in your Marksman™ tracker and M-series beacon.

# **Before you start!**

- 1. Make sure Bluetooth® is enabled on your iOS or Android mobile device.
- Make sure you have Field Scout<sup>™</sup> app version 1.6.1167 or later.
- 3. Ensure Wi-Fi is enabled from the "Wireless" menu on your Marksman tracker.

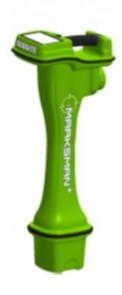

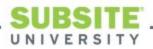

Power on your Marksman and then open your Field Scout<sup>™</sup> Application on your phone. Again, ensure you have version 1.6.1167 or later.

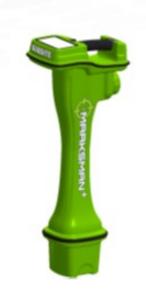

Power On Tracker

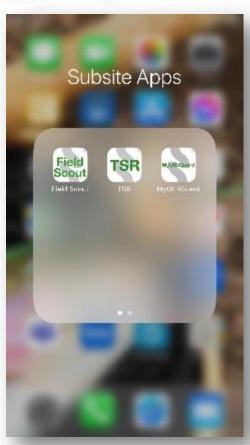

Open Field Scout™

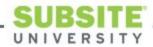

• Next, click (tap) on the "Connect" icon.

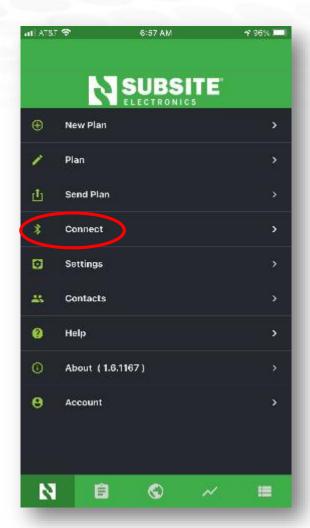

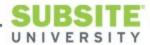

- Make sure you see your Marksman tracker in Bluetooth window
- It will be identified with TK\_M and the last 4 digits of the unit serial number
- Click on your Marksman tracker

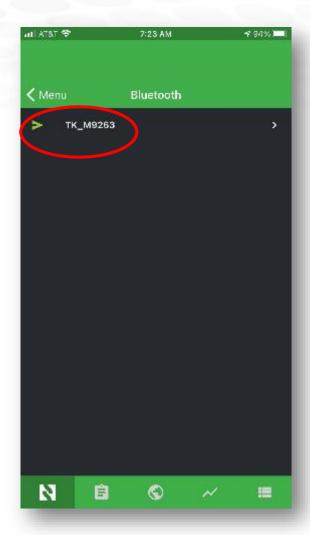

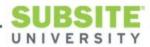

• Click on the purple "Plus" symbol at the bottom right of the app.

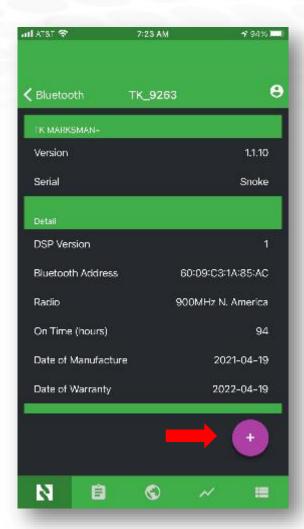

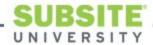

• Now, click on the Wi-Fi icon.

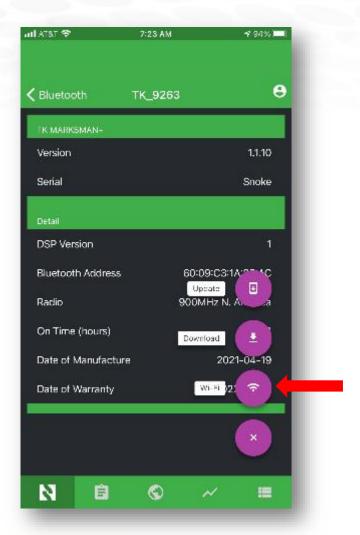

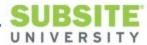

You will need to use stable Wi-Fi connection.
It is recommended to use Wi-Fi at your
office, but a wireless card or phone hotspot
will work as long as you have good cellular
signal.

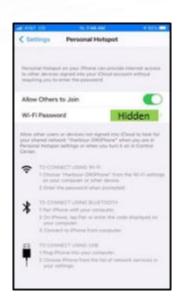

- Click (tap) on the Wi-Fi you wish to connect.
  - Note: If connecting to iPhone hotspot, the hotspot window in your phone's settings menu must be visible while powering on the Marksman tracker.

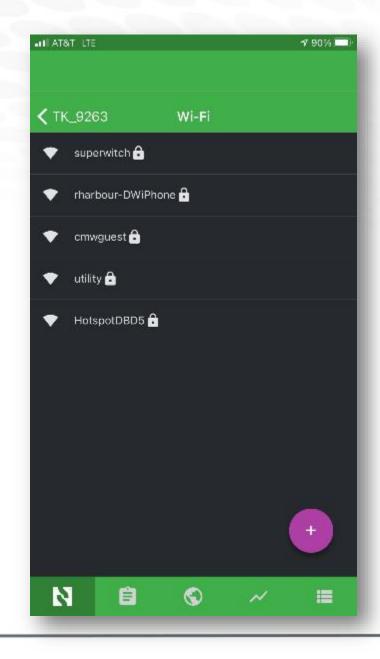

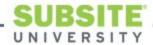

 Click (tap) on "Password" and type it in and then select "Connect"

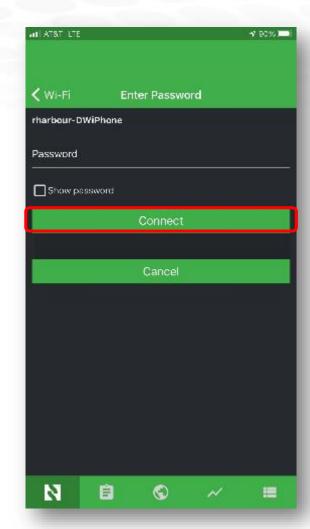

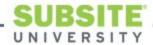

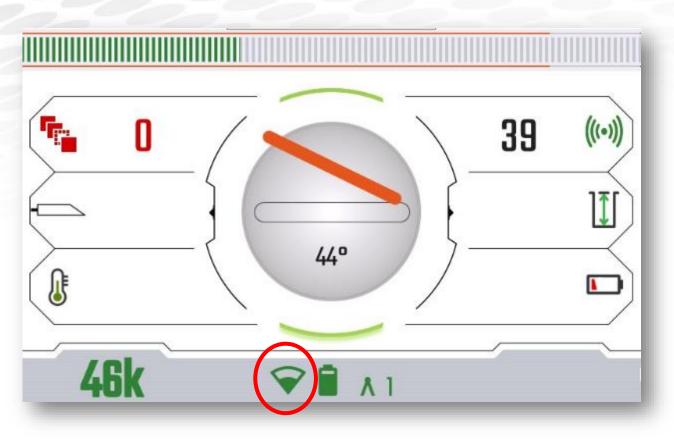

- Make sure you are connected to Wi-Fi identified by the circled icon in the status bar of the Marksman screen.
- After initial setup, the Marksman will automatically connect to same Wi-Fi if it is within range of the tracker.

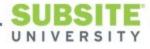

- Toggle joystick to the right to enter Menu
- Scroll to "System" and toggle right
- Scroll to "Updates" and toggle right

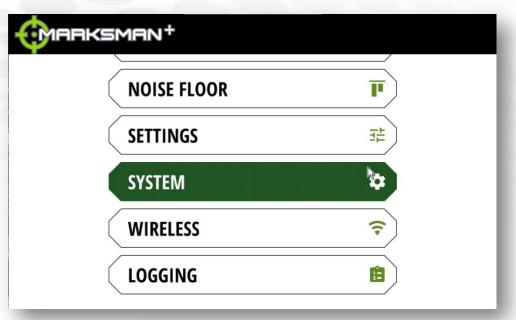

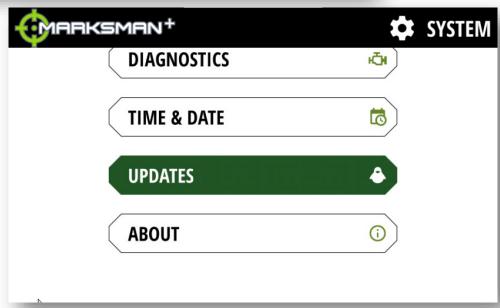

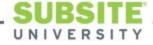

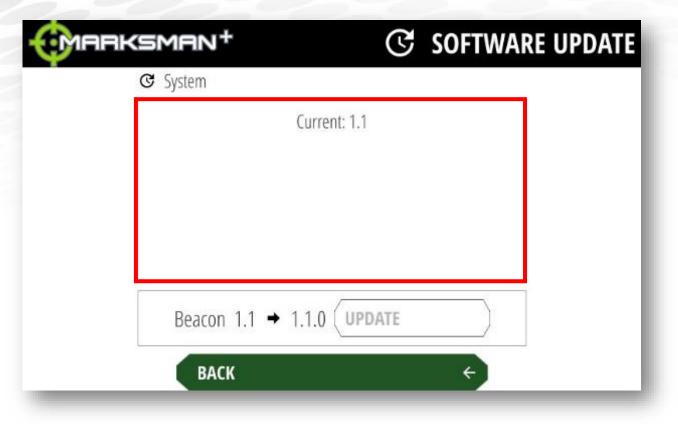

- This Marksman has been updated, but if updating from 1.0, there will be a list of updates on this screen.
- Select "Main" (top selection) and proceed with the update. The Marksman will reboot a couple of times during the update.
  - Note: DO NOT POWER DOWN
     MARKSMAN OR DISCONNECT WI-FI
     DURING THIS PROCESS OR IT MAY
     NEED TO BE SENT BACK TO FACTORY
     FOR REPAIRS.

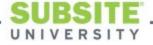

- Ensure update has been installed by going into the "System" menu
- Select "About"
- Software version displayed in System Information block
- To view the full Software version numbers, move joystick in the following combination:
  - UP- UP- DOWN- DOWN- RIGHT- RIGHT

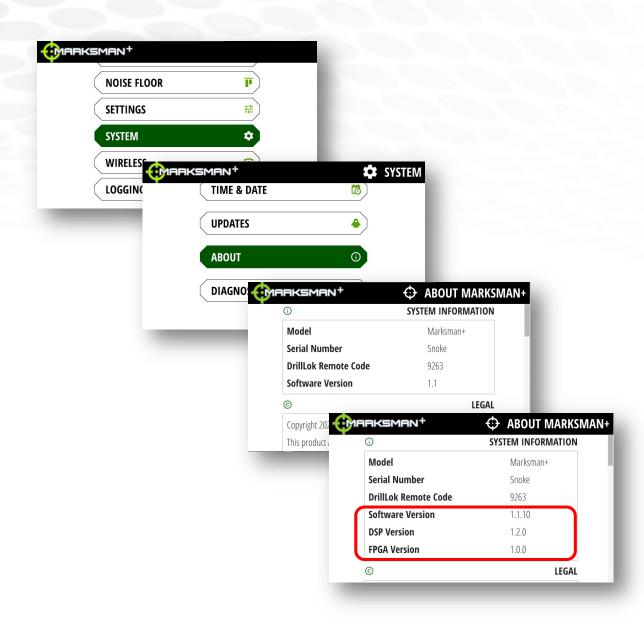

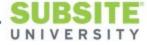

#### **Updating the M-series Beacon**

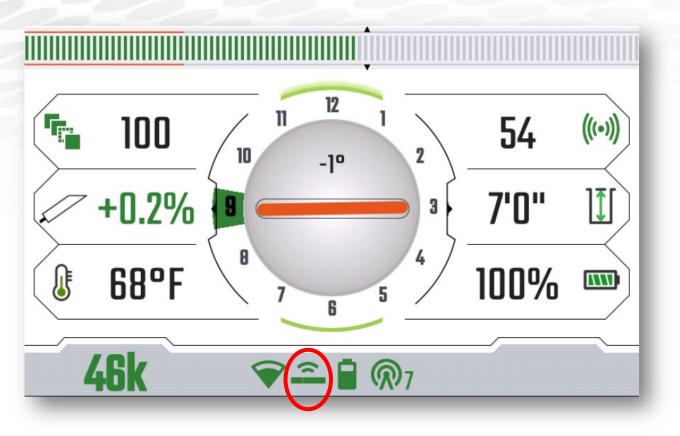

- Once the Marksman tracker has been updated to version 1.1, allow tracker to reconnect to the Wi-Fi network.
   While connected, the tracker will download and store the beacon update in the tracker memory.
  - Wi-fi connection is not needed to update beacon.
- Updating M-series beacons
- Power up beacon and ensure it is connected to the Marksman by looking for the "Beacon Connected" icon in the status bar.
  - Note: You can be receiving beacon signal and data and not be wirelessly connected to the beacon.

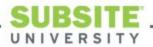

### **Updating the M-series Beacon**

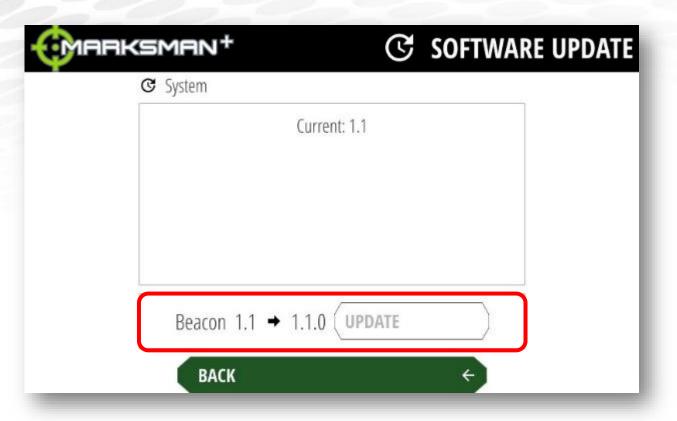

- This beacon is already updated, but on one that needs updates, the "Update" box will be highlighted green and available to select.
  - If beacon is updated, the box will be grayed out and unselectable.
- Select "Update" to start updating. Allow process to complete before powering down units.
- Confirm update by going to Beacon menu and selecting "Information"

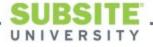

Your Marksman HDD Guidance System is now up to date. If you have any questions, please feel free to call your Subsite Product Support Group at 1-800-846-2713 (U.S.) or +1-580-572-3700

(outside U.S.).

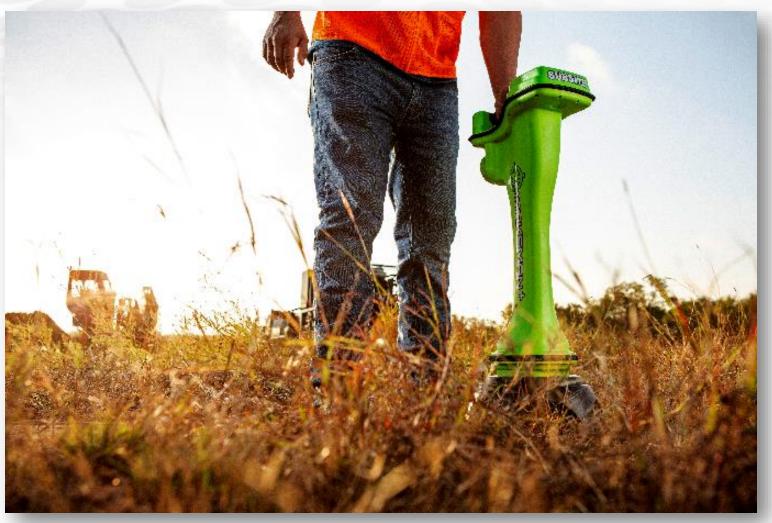

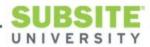